株式会社日立製作所

# Hitachi bd Link Version3

# 取扱説明書

第二版

BDLINKV3-MN-02

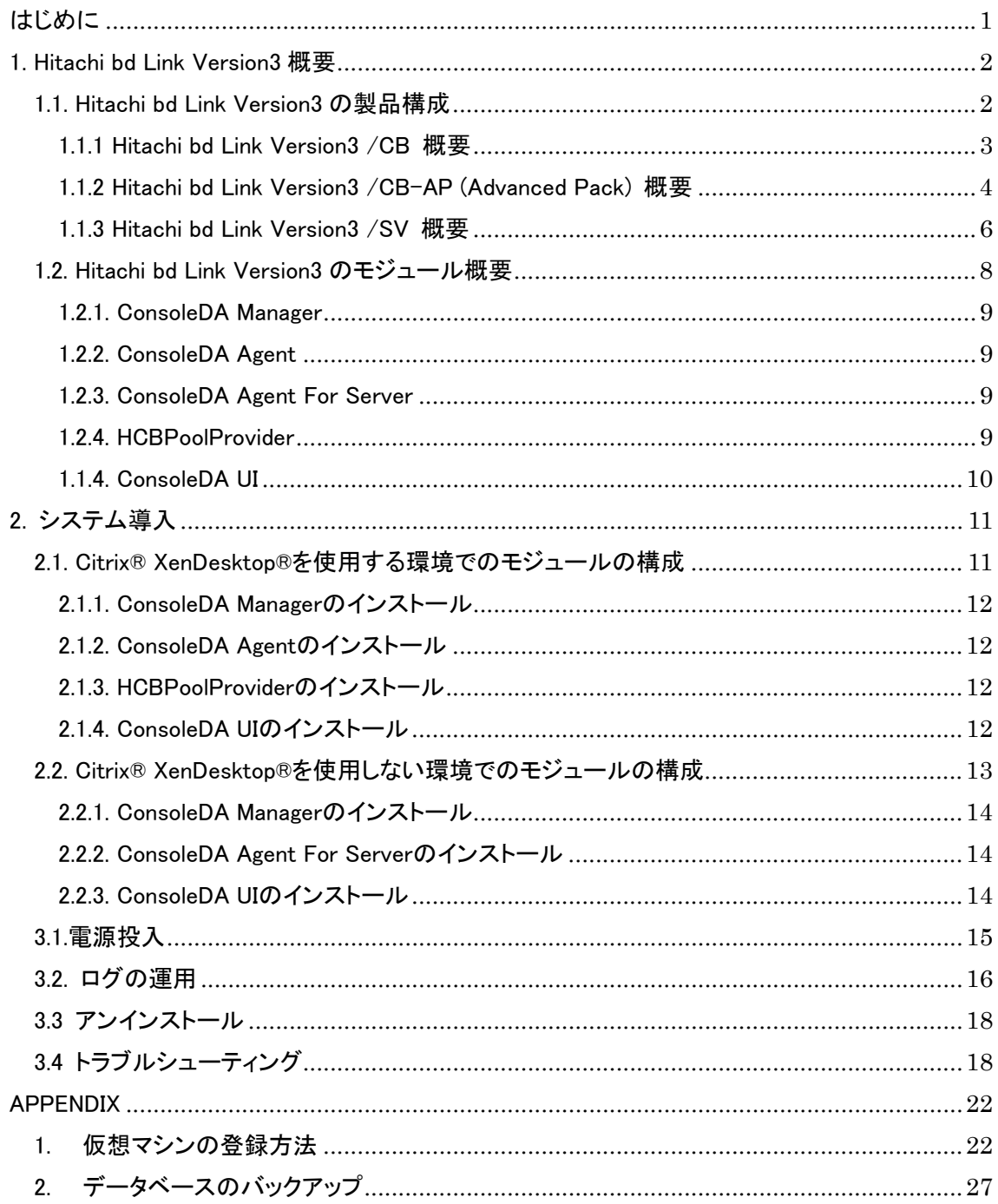

# <span id="page-2-0"></span>はじめに

この取扱説明書では Hitachi bd Link Version3 の運用に関する管理情報を記載します。ご使用 の前によくお読みのうえ正しく運用ください。また、必要なときにご覧いただけるよう大切に保管し てください。

※ 以下、説明用画面は Windows Server® 2003 R2 上で実行したときのイメージです。

重要なお知らせ(注意事項)

- z 各モジュールのインストールを行うには、インストールする PC・サーバの管理者権限を持 つユーザーでログオンしてください。
- Windows Vista®及び Windows® 7 環境にインストールまたはアンインストールする場合に 「ユーザーアカウント制御」が表示されることがあります。「許可」または「続行」をクリックし て、セットアップを続行してください。
- インストールする PC・サーバの環境によっては、下記コンポーネントのインストールが必 要です。
	- ・ Microsoft® Windows® Installer 3.1 以降
	- Microsoft® .NET Framework 3.5 SP1
	- ・ Microsoft® .NET Framework 3.5 SP1 日本語 Language Pack
- 設定入力を必要とする環境設定ファイルでは、あらかじめ既定値が入力されている項目 があります。変更の必要がない場合、既定値のまま設定を行ってください。
- 本書の内容は、将来予告なしに変更される場合があります。
- 本書の内容の一部、または全てを無断で転載することを禁止します。
- z Hitachi bd Link Version3のマニュアル最新版は、下記URLからダウンロードしてください。 < http://www.hitachi.co.jp/Prod/comp/OSD/pc/flora/support/support.html>

Copyright © Hitachi, Ltd. 2010 all rights reserved.

他社製品の登録商標および商標についてのお知らせ

- z Microsoft、Windows、Windows Server、Windows Vista、SQL Server は米国 Microsoft Corporation の米国およびその他の国における登録商標または商標です。
- z Windows®の正式名称は、Microsoft® Windows® Operating System です。
- Citrix、XenDesktopはCitrix Systems, Inc. の米国およびその他の国における登録商標で す。
- z その他、会社名、各製品名は、各社の商標または登録商標です。

# <span id="page-3-0"></span>*Hitachi bd Link* Manual

# 1. Hitachi bd Link Version3 概要

1.1. Hitachi bd Link Version3 の製品構成

Hitachi bd Link Version3 は、以下の3つの製品があります。

・Hitachi bd Link Version3 /CB

・Hitachi bd Link Version3 /CB-AP(Advanced Pack)

・Hitachi bd Link Version3 /SV

Hitachi bd Link Version3 /CB は、

クライアントブレードをクライアントとして使用し、管理コンソールでクライアントブレードの管理 をしたり、Citrix® XenDesktop®を用いてクライアントブレードを使用する場合に必要なモジュール をパッケージした製品です。

主な機能: Citrix® XenDesktop®連携機能(HCBPoolProvider)

クライアントブレードの構成管理機能(ConsoleDA)

クライアントブレードの障害情報表示、メール配信機能

詳細については、「1.1.1 Hitachi bd Link Version3 /CB 概要」を参照してください。

Hitachi bd Link Version3 /CB-AP(Advanced Pack)は、

Hitachi bd Link Version3 /CB の機能拡張パッケージです。Hitachi bd Link Version3 /CB がイ ンストールされた環境に対して、Hitachi bd Link Version3 /CB-AP(Advanced Pack)を適用するこ とにより、拡張機能が使用可能になります。

主な拡張機能: データセンターのビジュアル表示機能(VDC Viewer)

クライアントブレードの使用履歴管理機能

クライアントブレードのデプロイ連携機能

詳細については、「1.1.2 Hitachi bd Link Version3 /CB-AP(Advanced Pack) 概要」を参照してく ださい。

Hitachi bd Link Version3 /SV は、

管理対象マシンとして、FLORA gd500、HA8000-bd/BD10 を使用する場合の製品です。FLORA gd500、HA8000-bd/BD10 に Windows® サーバ OS を使用した場合には、Hitachi bd Link Version3 /CB に Hitachi bd Link Version3 /CB-AP を適用した状態と同等の機能が使用可能で す。また、管理対象サーバブレードのリソース状態の表示といった、Hitachi bd Link Version3 /SV 独自の機能も使用可能です。

管理対象サーバブレードに Windows® サーバ OS 以外の OS を使用した場合には、使用でき る機能が限定されます。詳細については、「1.1.3 Hitachi bd Link Version3 /SV 概要」を参照して ください。

<span id="page-4-0"></span>1.1.1 Hitachi bd Link Version3 /CB 概要

Hitachi bd Link Version3 /CB では、下記の機能を使用することが可能です。

- Hitachi bd Link Version3 /CB の機能
- ・Citrix® XenDesktop®連携機能(HCBPoolProvider)

 Citrix® XenDesktop®と連携し、シンクライアント端末からの接続時に電源オフ状態となっ ているクライアントブレードを起動することが可能。

Citrix® XenDesktop®の管理コンソールからクライアントブレードの電源状態監視、電源制 御等が可能。

・統合コンソール(ConsoleDA)

 ConsoleDA により、クライアントブレードの追加、削除、グルーピング変更等の構成管理 が可能。

ConsoleDA により、省電力運用管理ソフト(SAVINGDA Pro)の設定情報の表示および設 定、クライアントブレードの電源状態表示、構成表示等が可能。

#### ・障害表示機能

ConsoleDA から、障害の発生したクライアントブレードの CALL ランプの点灯が可能。 クライアントブレードに障害が発生した場合に、ConsoleDA 上で障害が発生しているクラ

イアントブレードの色分け表示が可能。

FLORA bd500 ベースユニット(電源モジュール、システム冷却ファンモジュールなど)に障 害が発生した場合に、障害部位の表示が可能。

・障害報告機能

クライアントブレードに障害が発生した場合に、登録しておいたメールアドレスへ障害発 生を知らせるメールの発信が可能。

※ 統合コンソール(ConsoleDA)、障害表示機能、障害報告機能の詳細については、別紙 「ConsoleDA UI 操作マニュアル」を参照してください。

#### ・自動登録機能

ConsoleDA Agent により、新規に追加されたクライアントブレードは、管理データベース に自動的に追加されます。

※ クライアントブレードに ConsoleDA Agent のインストールが必要です。

<span id="page-5-0"></span>1.1.2 Hitachi bd Link Version3 /CB-AP (Advanced Pack) 概要

Hitachi bd Link Version3 /CB の機能拡張パッケージです。Hitachi bd Link Version3 /CB がイ ンストールされた環境に対して、Hitachi bd Link Version3 /CB-AP(Advanced Pack)を適用するこ とにより、下記の拡張機能が使用可能になります。

■ 拡張機能

・データセンターのビジュアル表示機能(VDC Viewer)

データセンターの物理位置を仮想的に表示し、管理することが可能。

ラック、シャーシ、ブレードの配置情報を管理(FLORA bd500, HA8000-bd/BD10 のブレ ード配置位置は自動認識)

※ 詳細については、別紙「VDC Viewer 操作マニュアル」を参照してください。

・デプロイツールとの連携機能

デプロイツールとの連携が可能。

デプロイツールとの連携機能を使用する場合には、別途デプロイツールの入手が必要 です。

対応しているデプロイエンジンは次の通りです。

・Windows® AIK (ImageX)

■ Ghost Solution Suite (Ghost™)

デプロイツールと連携し、クライアントブレードのパーティションイメージを作成し、複数の クライアントブレードに対して配信することが可能。(sysprep により、コンピュータ名、IP アド レスの自動設定が可能です)

※ ネットワークブート用サーバが必要です。

※ 詳細については、別紙「デプロイ機能取扱説明書」を参照してください。

・正副冗長化機能

ConsoleDA Manager を正副冗長化構成に対応しました。

これにより、正側サーバの ConsoleDA Manager が停止した場合も副側サーバの ConsoleDA Manager へ切り替わり、継続動作が可能です。

・クライアントブレードの履歴管理機能

クライアントブレードの稼働履歴、ログオン履歴、ユーザー接続履歴の表示および、CSV ファイルでのエクスポートが可能。

・統合コンソールからのクライアントブレードの電源制御機能

Citrix®管理コンソールからの電源制御だけでなく、統合コンソール(ConsoleDA)からのク ライアントブレードの電源制御が可能。

・コマンドラインインタフェース機能

コマンドラインインタフェース(ConsoleDACmd.exe)により、クライアントブレードの電源制 御やエラー状態取得などがコマンドライン操作によって行うことが可能。

・SOL によるクライアントブレード画面の表示機能

SOL(Serial Over LAN)により、クライアントブレードの BIOS 画面表示やキー入力が可能。 (クライアントブレード FLORA bd500 X7 モデルのみ)

・外部ツール連携機能

統合コンソール(ConsoleDA)から外部ツールを起動することが可能。

クライアントブレードの IP アドレスや MAC アドレスを引数として外部ツールに渡すことが 可能。

・クライアントブレードの起動デバイス変更機能

クライアントブレードが次回起動するデバイスを 「LAN」(ネットワークブート用サーバ) ま たは 「HDD」(内蔵 HDD) から選択が可能。

ネットワークブート用サーバから起動させることにより、クライアントブレードの HDD リカ バリ等にご使用できます。(クライアントブレード FLORA bd500 X7 モデルのみ)

※ 別途、ネットワークブート用サーバが必要です。 また、HDD リカバリを行うためのシステム構築が必要です。

※ 各機能の詳細については、別紙「ConsoleDA UI 操作マニュアル」を参照してください。

<span id="page-7-0"></span>1.1.3 Hitachi bd Link Version3 /SV 概要

管理対象マシンとして、FLORA gd500、HA8000-bd/BD10 を使用する場合の製品です。FLORA gd500、HA8000-bd/BD10 に Windows® サーバ OS を使用した場合には、Hitachi bd Link Version3 /CB に Hitachi bd Link Version3 /CB-AP を適用した状態と同等の機能が使用可能で す。また、管理対象サーバブレードのリソース状態の表示といった、Hitachi bd Link Version3 /SV 独自の機能も使用可能です。

- ※ Hitachi bd Link Version3 /SV には、Citrix® XenDesktop®連携機能(HCBPoolProvider)は含 まれません。
- Hitachi bd Link Version3 /SV 独自の機能

・サーバステータスの表示 管理対象サーバブレードのパフォーマンスモニター、ネットワーク使用率、ディスク使用 率の表示が可能。

・サービス一覧、イベントログの表示

管理対象サーバブレードのサービス一覧、イベントログの表示が可能。

・アラート設定

指定したサービスを監視し、停止した場合にアラートをあげることが可能。

アラートがあがった場合には、あらかじめ登録しておいたメールアドレスへメール送信が 可能。

サービスの監視以外に、イベントログ監視やドライブ空き容量監視が可能。

※ 管理対象サーバブレードに、ConsoleDA Agent For Server がインストールされていることが 必要です。

※ 各機能の詳細については、別紙「ConsoleDA UI 操作マニュアル」を参照してください。

<注意>

管理対象マシンに Windows® サーバ OS 以外の OS を使用した場合には、使用できる機能が 限定されます。

Hitachi bd Link Version3 /SV では、管理対象マシンにインストールされている ConsoleDA Agent For Server と管理サーバにインストールされている ConsoleDA Manager で通信を行い、管 理対象マシンの情報を取得しています。

ConsoleDA Agent For Server は、Windows® サーバ OS 専用のため、Windows® サーバ OS

*All Rights Reserved, Copyright (C) 2010,Hitachi,Ltd.* 

以外の OS を使用した場合には、管理対象マシンの自動登録機能や、履歴管理機能、デプロイ 連携機能、サーバステータス、サービス一覧、イベントログの表示、アラート設定などの機能は、 ご使用になれません。

# <span id="page-9-0"></span>*Hitachi bd Link* Manual

### 1.2. Hitachi bd Link Version3 のモジュール概要

Hitachi bd Link Version3はCitrix® XenDesktop®のプラグインとして機能するHCBPoolProvider と、ブレードの管理機能を持つ ConsoleDA から構成されます。

ConsoleDA は、ConsoleDA Manager、ConsoleDA Agent、ConsoleDA Agent For Server、 ConsoleDA UI(VDC Viewer、コマンドラインインタフェース等含む)といったモジュールにより構成 されています。 ConsoleDA は、ConsoleDA Manager、ConsoleDA Agent、ConsoleDA Agent For Server、<br>pnsoleDA UI(VDC Viewer、コマンドラインインタフェース等含む)といったモジュールにより構成<br>れています。<br>Hitachi bd Link Version3 /CB-AP(Advanced Pack)を ConsoleDA Manager に適用すると

ConsoleDA UI を通して拡張された機能が利用可能になります。

※ Hitachi bd Link Version3 /SV 用 ConsoleDA Manager は、Hitachi bd Link Version3 /CB-AP(Advanced Pack)が適用された状態となっています。

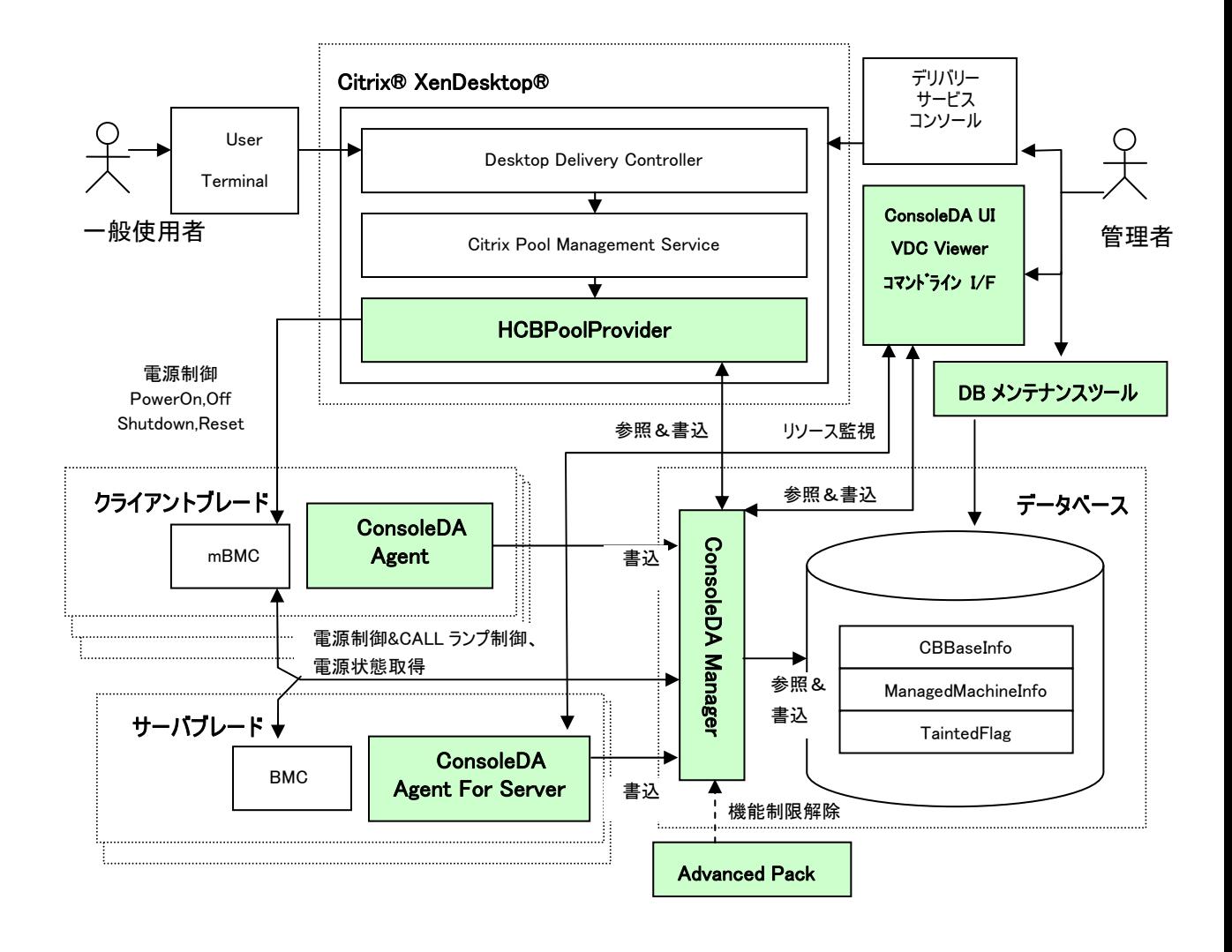

#### <span id="page-10-0"></span>1.2.1. ConsoleDA Manager

データベースサーバにインストールし、HCBPoolProvider と ConsoleDA Agent、ConsoleDA Agent For Server からのコマンドを受信します。受信したコマンドにより、データベースに値を格納 したり、データベースの値をコマンド呼び出し元に返信したりします。またデータベース上に登録 されたクライアントブレードの電源状態を定期的に取得しデータベースを更新します。

本モジュールが含まれる製品:Hitachi bd Link Version3 /CB、Hitachi bd Link Version3 /SV

#### 1.2.2. ConsoleDA Agent

クライアントブレードにインストールし、電源状態の変更を監視します。OS が、「電源 On」「電源 Off」「休止/スリープ(Windows® XP では、スタンバイ)」の状態に遷移するタイミングで、それぞれ 「電源 On」「電源 Off」「休止/スリープ(Windows® XP では、スタンバイ)」の状態をデータベースに 記録するよう ConsoleDA Manager へコマンドを送信します。

 また、クライアントブレードの初期登録時に、クライアントブレードの情報を ConsoleDA Manager に送信しデータベースに記録します。

対応 OS:Windows® XP、Windows Vista®、Windows® 7

本モジュールが含まれる製品:Hitachi bd Link Version3 /CB

#### 1.2.3. ConsoleDA Agent For Server

管理対象サーバブレード(FLORA gd500、HA8000-bd/BD10)にインストールし、電源状態の変 更を監視します。OS が、「電源 On」「電源 Off」「休止/スリープ」の状態に遷移するタイミングで、 それぞれ「電源 On」「電源 Off」「休止/スリープ」の状態をデータベースに記録するよう ConsoleDA Manager へコマンドを送信します。

 また、管理対象サーバブレードの初期登録時に、管理対象サーバブレードの情報を ConsoleDA Manager に送信しデータベースに記録します。

また、ConsoleDA UI と通信し、サーバステータス情報を送信します。

対応 OS:Windows Server® 2003 SP2、Windows Server® 2003 R2、Windows Server® 2008 SP2、 Windows Server® 2008 R2 ※ Linux には対応しておりません。

本モジュールが含まれる製品:Hitachi bd Link Version3 /SV

#### 1.2.4. HCBPoolProvider

Citrix® XenDesktop®のプラグインとしてロードされ、データベース上にあらかじめ登録されたク ライアントブレードに対する電源制御機能を提供します。具体的には、次の処理を行います。

- <span id="page-11-0"></span>・ あらかじめデータベースに登録したクライアントブレードを、Citrix® XenDesktop®仮想マシ ンとしてデリバリー サービス コンソール上から選択可能にします。
- ・ Citrix Pool Management Service の要求に応じて「電源 On」「電源 Off」「Shutdown」「Reset」 の IPMI コマンドをクライアントブレードへ送信します。
- ・ Citrix Pool Management Service の要求に応じて「電源状態の取得」のコマンドをクライアン トブレードへ送信し、電源状態を Citrix Pool Management Service へ返します。
- ・ クライアントブレードの情報をデータベースから参照もしくは更新するために、ConsoleDA Manager へコマンドを送信します。

本モジュールが含まれる製品:Hitachi bd Link Version3 /CB

1.1.4. ConsoleDA UI

 管理用 PC や管理用サーバにインストールし、データベース上に登録されたブレードの管理を 行います。

 ConsoleDA UI をインストールすると、VDC Viewer やコマンドラインインタフェースといったモジ ュールもインストールされます。

 ConsoleDA UI の操作方法については、別紙「ConsoleDA UI 操作マニュアル」を参照してくださ い。

本モジュールが含まれる製品:Hitachi bd Link Version3 /CB、Hitachi bd Link Version3 /SV

<メモ>

FLORA bd Link ソフトウェアプロダクトサポートサービス(SD-41C4-DAPPL)をご契約いただい ている場合には、DB メンテナンスツールがご使用いただけます。

DB メンテナンスツールにより、データベースのバックアップ・復元、(正副冗長化構成時には、 正側データベースをバックアップし、副側データベースへ復元することも可能)や不要なブレード のレコードを消去することが可能です。

# <span id="page-12-0"></span>2. システム導入

2.1. Citrix® XenDesktop®を使用する環境でのモジュールの構成 Citrix® XenDesktop®を使用する環境にて、各モジュールの構築と設定情報について解説しま す。なお Citrix® XenDesktop®の構築は、正常に終了しているものとします。

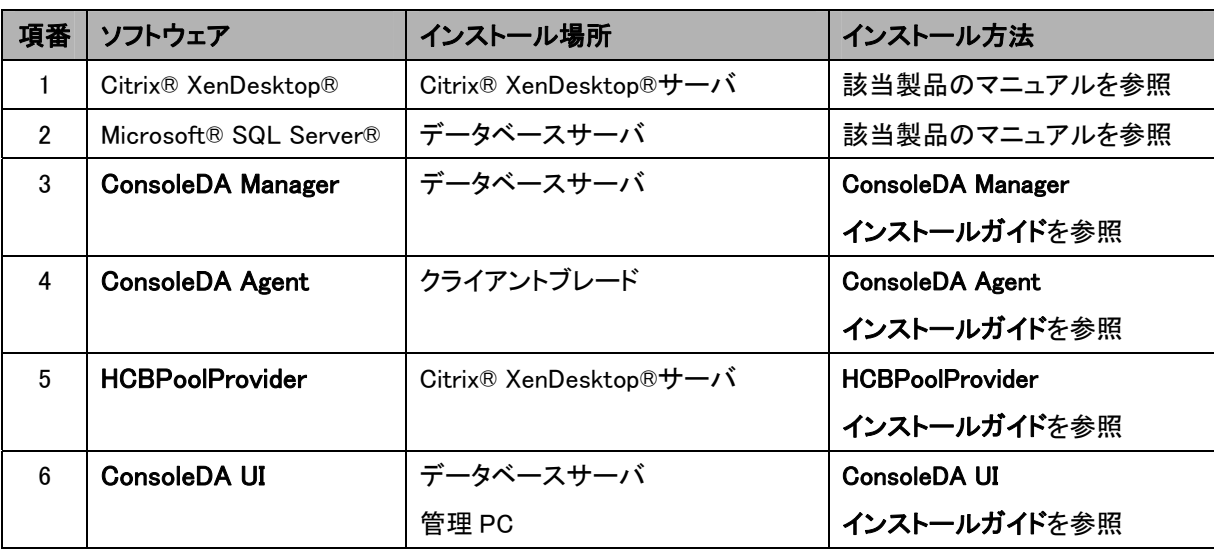

※ 項番 4 まで終了した段階で、ConsoleDA Agent によるデータベース自動登録が可能になり ます。

自動登録を行う場合は、データベースサーバとクライアントブレードを LAN 接続し、データベー スおよび ConsoleDA Manager が正常稼動している状態で、クライアントブレードを起動します。

クライアントブレードが起動すると、ConsoleDA Agentが自身の情報を登録するために、自動的 に ConsoleDA Manager へコマンドを送信します。コマンドを受信した ConsoleDA Manager は、デ ータベースにクライアントブレードの情報を登録します。

なお、すでに情報が登録されているかどうかは、クライアントブレードの MAC アドレスにより識 別します。すでに同一の MAC アドレスが登録されている場合は、既存のクライアントブレードとし て、変更のあった値のみを更新します。

# <span id="page-13-0"></span>*Hitachi bd Link* Manual

2.1.1. ConsoleDA Managerのインストール

 ConsoleDA Manager のインストール手順は、Hitachi bd Link Version3 /CB CD-ROM の Document フォルダー内の別紙「ConsoleDA Manager インストールガイド」を参照ください。

2.1.2. ConsoleDA Agentのインストール

 ConsoleDA Agent のインストール手順は、Hitachi bd Link Version3 /CB CD-ROM の Document フォルダー内の別紙「ConsoleDA Agent インストールガイド」を参照ください。

2.1.3. HCBPoolProviderのインストール

 HCBPoolProvider のインストール手順は、Hitachi bd Link Version3 /CB CD-ROM の Document フォルダー内の別紙「HCBPoolProvider インストールガイド」を参照ください。

2.1.4. ConsoleDA UIのインストール

 ConsoleDA UI のインストール手順は、Hitachi bd Link Version3 /CB CD-ROM の Document フ ォルダー内の別紙「ConsoleDA UI インストールガイド」をご参照ください。

<span id="page-14-0"></span>2.2. Citrix® XenDesktop®を使用しない環境でのモジュールの構成

Hitachi bd Link Version3 /SV でサーバブレードを管理する場合の各モジュールの構築と設定 情報について解説します。

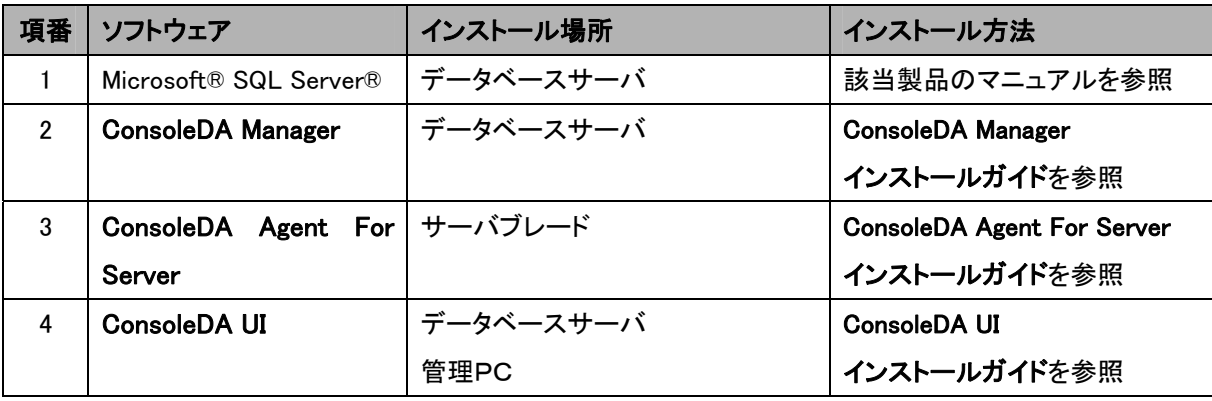

※ 項番3まで終了した段階で、ConsoleDA Agent For Server によるデータベース自動登録が 可能になります。

自動登録を行う場合は、データベースサーバとサーバブレードを LAN 接続し、データベースお よび ConsoleDA Manager が正常稼動している状態で、サーバブレードを起動します。

サーバブレードが起動すると、ConsoleDA Agent For Server が自身の情報を登録するために、 自動的に ConsoleDA Manager へコマンドを送信します。コマンドを受信した ConsoleDA Manager は、データベースにサーバブレードの情報を登録します。

なお、すでに情報が登録されているかどうかは、サーバブレードの MAC アドレスにより識別し ます。すでに同一の MAC アドレスが登録されている場合は、既存のサーバブレードとして、変更 のあった値のみを更新します。

サーバブレードに Windows®サーバ OS以外の OS を使用する場合には、ConsoleDA Agent For Server はご使用になれません。 そのような場合には、手動によるデータベースへの登録が必要 です。詳細については、別紙「ConsoleDA UI 操作マニュアル」を参照してください。

<span id="page-15-0"></span>2.2.1. ConsoleDA Managerのインストール

 ConsoleDA Manager のインストール手順は、Hitachi bd Link Version3 /SV CD-ROM の Document フォルダー内の別紙「ConsoleDA Manager インストールガイド」を参照ください。

2.2.2. ConsoleDA Agent For Serverのインストール

 ConsoleDA Agent For Server のインストール手順は、Hitachi bd Link Version3 /SV CD-ROM の Document フォルダー内の別紙「ConsoleDA Agent For Server インストールガイド」を参照くだ さい。

2.2.3. ConsoleDA UIのインストール

 ConsoleDA UI のインストール手順は、Hitachi bd Link Version3 /SV CD-ROM の Document フ ォルダー内の別紙「ConsoleDA UI インストールガイド」をご参照ください。

# <span id="page-16-0"></span>3.運用

# 3.1.電源投入

Citrix® XenDesktop®使用環境では、以下の順序に従って電源投入を行ってください。

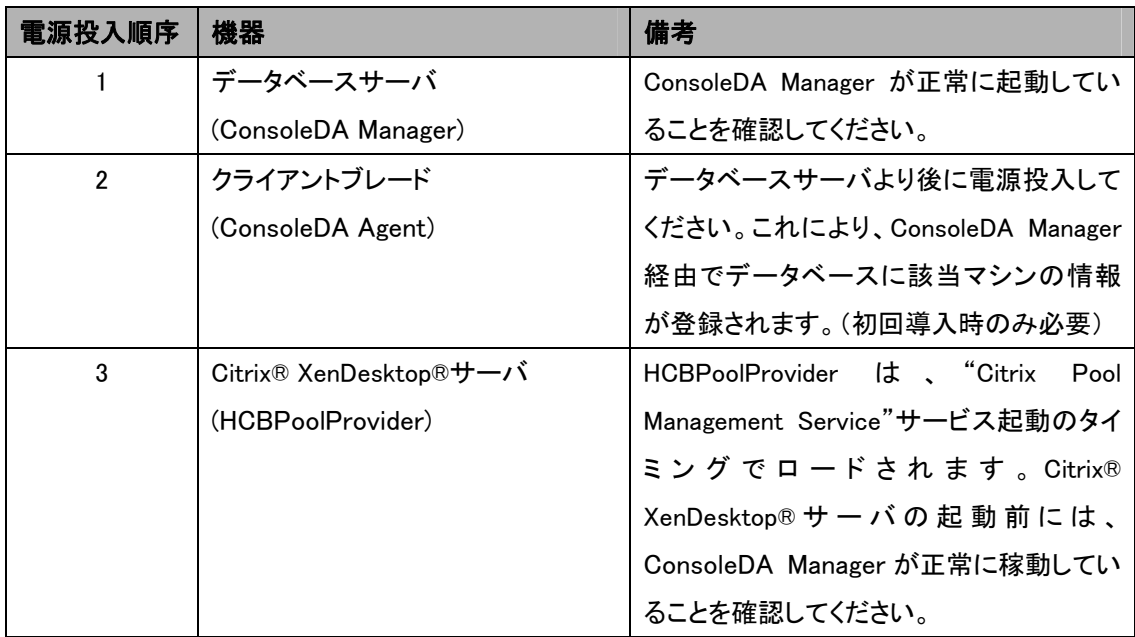

※ データベースサーバと Citrix® XenDesktop®サーバを同一サーバとする場合には、 データベースサーバ兼 Citrix® XenDesktop®サーバを起動してから、クライアントブレードを起動 してください。

Citrix® XenDesktop®を使用しない環境では、以下の順序に従って電源投入を行ってください。

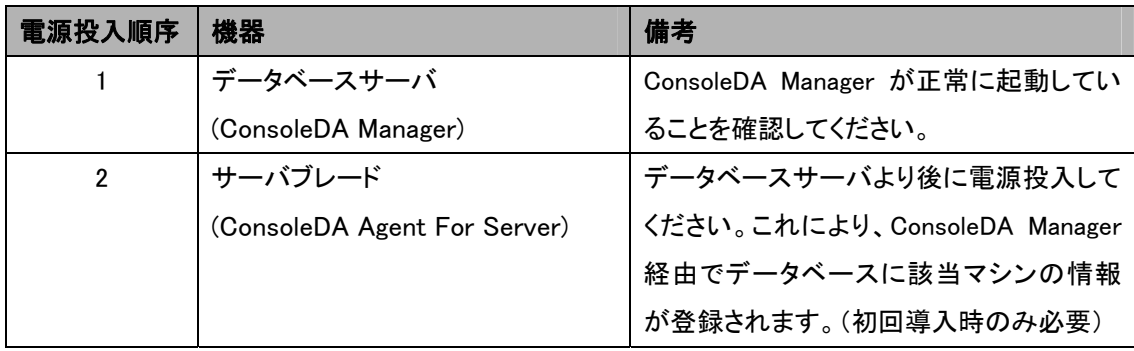

<span id="page-17-0"></span>3.2. ログの運用

ログファイルは、イベントビューアまたは各モジュールがインストールされたフォルダーに格納さ れます。

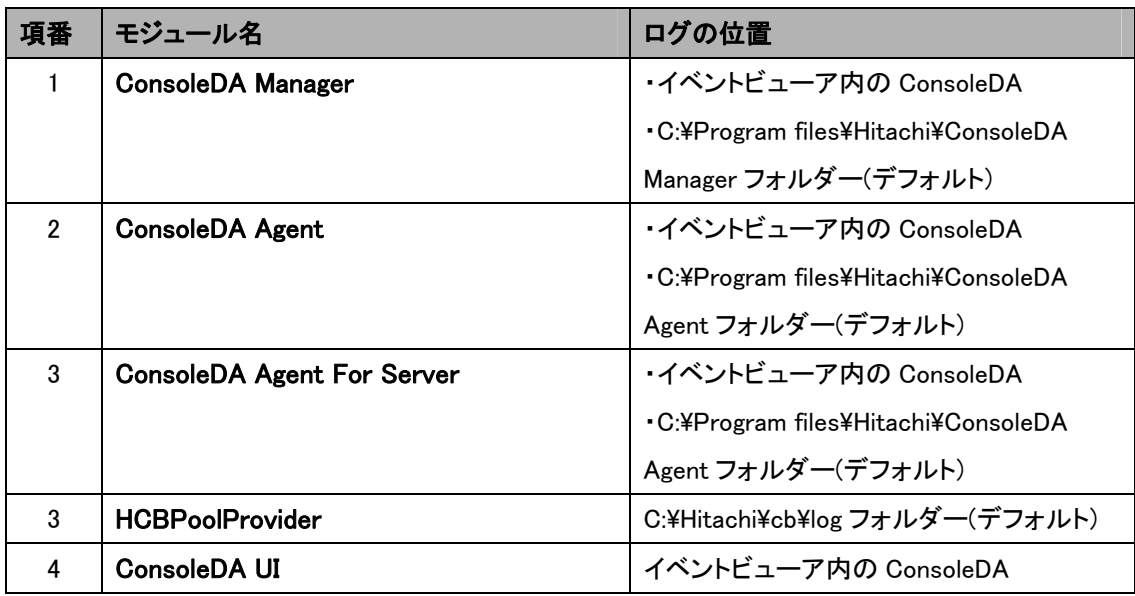

ログの格納位置、およびログレベルの設定は、各モジュールの設定ファイルで行います。

※ ConsoleDA Manager、ConsoleDA Agent、ConsoleDA Agent For Server のログファイルは、デ フォルトで、1 日分を記録します。logKeepDays で設定した日数が経過すると自動的に削除さ れます。

設定については、各インストールガイドを参照してください。

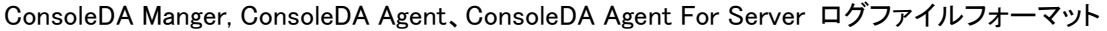

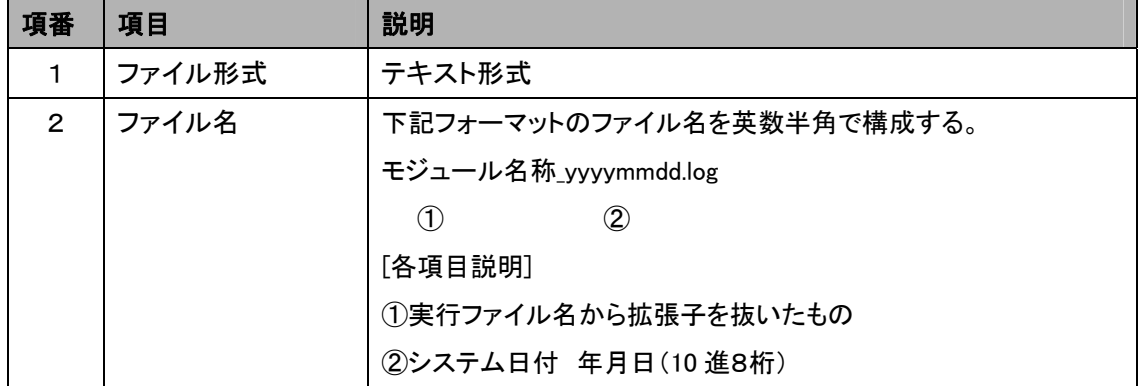

# *Hitachi bd Link* Manual

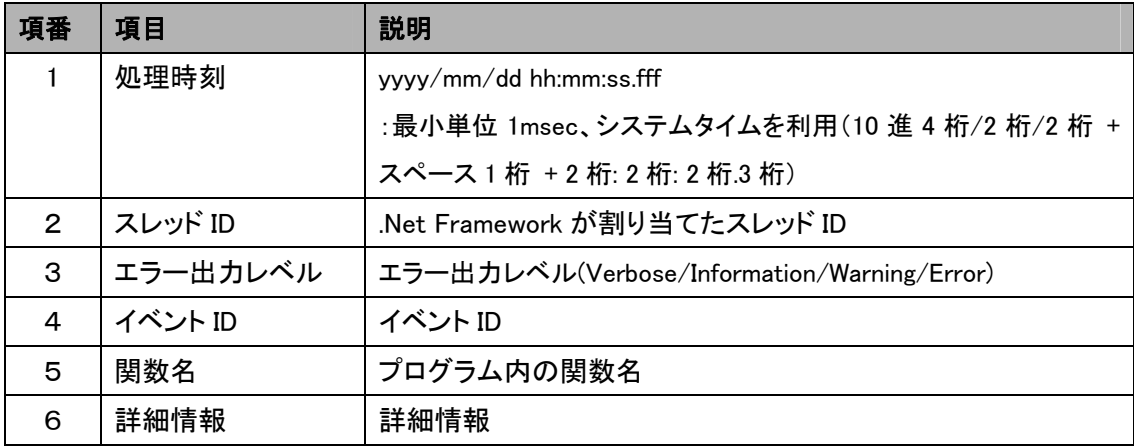

ConsoleDA Manger, ConsoleDA Agent、ConsoleDA Agent For Server 書き込みデータ仕様

※ HCBPoolProvider のデフォルトの LogLevel は「4」(トレースログ)です。

LogStoragePeriod で設定した日数が経過すると自動的に削除されます。 LogLevel が「4」の場合、ログファイルは、数百 MB 以上のファイルとなることがあり、毎日 1 ファイル作成されるため、ストレージを圧迫します。LogStoragePeriod の日数はストレージの空 き容量に余裕を持って設定してください。

HCBPoolProvider ログファイルフォーマット

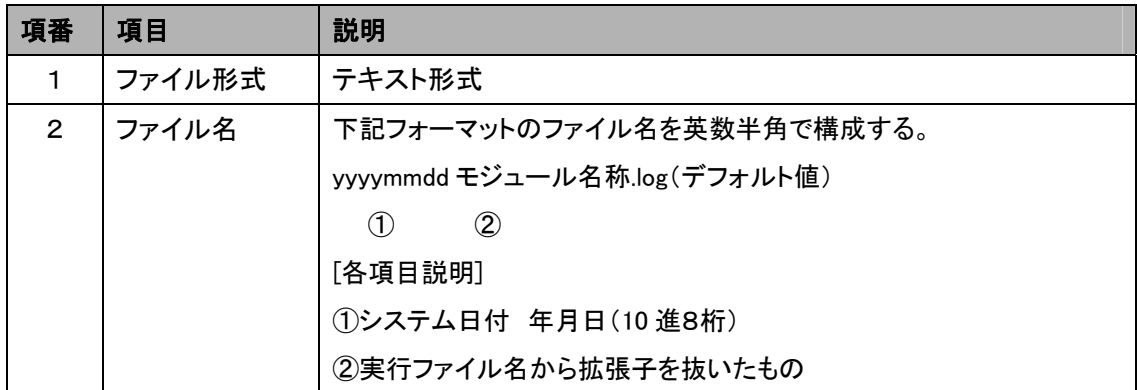

HCBPoolProvider ログファイル書き込みデータ仕様

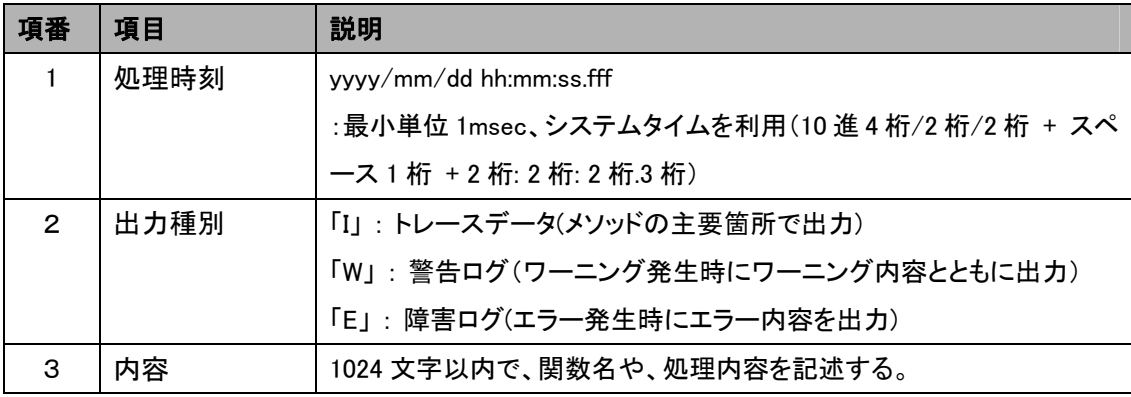

-17-

*All Rights Reserved, Copyright (C) 2010,Hitachi,Ltd.* 

<span id="page-19-0"></span>3.3 アンインストール

インストール時に使用した各インストールガイドを参照ください。

3.4 トラブルシューティング

(1)各モジュールの起動

システムの初期導入時は、HCBPoolProvider の設定ファイルで、LogLevel を「4」にしておくこ とをおすすめします。これにより、動作中の情報が記録されますので、HCBPoolProvider が正 常に稼動を始めたか、ログファイルを参照して確認することができます。

特に設定ファイルを修正した後は、必ず LogLevel 「4」のログにて、設定した値が反映されて いるか確認してください。

※ LogLevel を「0」(出力なし)以外に変更した場合には、LogStoragePeriod に設定した日数分 のログファイルが保存されます。指定日数を経過したログファイルは自動的に消去されま す。

ログファイルの保存をしたい場合はファイル名を変更するか他のフォルダーにコピーしてく ださい。また LogStoragePeriod に設定する日数はストレージ容量に余裕を持って設定してく ださい。

(例)設定ファイル値の確認 (HCBPoolProvider の場合)

```
<add key="LogStoragePeriod" value="7"/> </appSettings> 
\langle configuration\rangle<add key="RetryTimes" value="3"/><add key="LogLevel" value="4" \rightarrow\leqadd key="LogFilePath" value="C:\Hitachi\cb\log\" \geq\leqadd key="LogFileName" value="HCBPoolProvider.log" \geq<add key="AccessProvider1" value="127.0.0.1:60554" \rightarrow<add key="AccessProvider2" value="255.255.255.254:60554" \left/>
<add key="Timeout" value="30"/><add key="RetryInterval" value="10"/><add key="Capabilities" value="51"/><configuration> 
 \langleappSettings\rangle<?xml version="1.0" encoding="utf-8" ?>
```
#### (2)データベース処理の負荷

 データベースの格納データ数が増えてくると、ConsoleDA Manager の処理が遅くなります。処理 が遅くなった場合、ブレード群の電源制御に失敗することがあります。不要なデータはデータベー スに登録しないようにしてください。

(インテル® Xeon®プロセッサー 4 コア(2GHz)以上で、2000 件以下を推奨)

#### (3)デリバリー サービス コンソールからの一斉電源制御

デリバリー サービス コンソールから多数のクライアントブレードの一斉に電源制御した場合、 稀に電源制御に失敗することがあります。

デリバリー サービス コンソールから多数のクライアントブレードの電源ONを行った場合に、通 常はデリバリー サービス コンソールの電源状態が「開始中」→「オン」になり、クライアントブレー ドの電源がONされますが、稀に数台ONされない場合があります。その場合は、デリバリー サー ビス コンソールの電源状態が「開始中」→「オフ」と表示されます。(電源状態の表示は[F5]キーで 更新できます)

再度、「オフ」表示のクライアントブレードを選択し、電源 ON を行ってください。

# (4)クライアントブレードの電源を OFF した後、すぐに電源を入れようとすると、電源 ON されるま でに時間がかかる。

クライアントブレードの電源をOFFした後、10分以上の間隔を空けてから電源ONしないと、クラ イアントブレードの電源がONされるまでに20秒から40秒かかります。

(電源 ON の指示から、クライアントブレードの電源が入るまでに 20 秒から 40 秒かかります。その 後、BIOS POST や OS 起動時間を経て、Windows が使用可能になります)

クライアントブレードの電源を OFFした後、10 分以上の間隔を空けてから電源 ON するようにし てください。

#### (5)クライアントブレードが、ハングアップやブルースクリーン表示状態となった場合

クライアントブレードがハングアップした(ユーザー端末からの応答を受け付けなくなった)場合、 ユーザー端末からクライアントブレードへの強制的再起動、シャットダウンはできません。このよう な場合には、デリバリー サービス コンソールから、「電源オフおよび再開」や「電源オフ」を行って ください。

メモ:

デリバリー サービス コンソールで、「ユーザーによるデスクトップ再起動の有効化」を有効にし た場合、ユーザー端末での再起動が可能になります。

設定方法などの情報は Citrix® XenDesktop®の資料を参照してください。

※ ユーザー端末での再起動を行った場合、強制電源オフー電源オンという動作になります。ク ライアントブレード起動中に再起動を行うと、クライアントブレードの HDDに影響を与えるため、注 意してご使用ください。

# (6)デスクトップグループ作成時、電源状態が「ー」のまま更新されないクライアントブレードや、 電源オンが受け付けられないクライアントブレードが存在する。

デスクトップグループ作成時、電源状態が「-」のまま更新されなかったり、電源オンが受け付 けられなかったりするクライアントブレードが存在する場合、デスクトップグループの作成に失敗 している可能性があります。このようなときには、デスクトップグループを削除し、再度作成してく ださい。

#### (7)正副冗長化構成とする場合

Hitachi bd Link Version3 は、複数台の副サーバに対応していません。正副冗長化構成とする 場合は、正サーバ×1 台に対し、副サーバ×1 台という構成にしてください。

#### (8)Citrix® XenDesktop®を正副冗長化構成とする場合の注意事項

正副冗長化構成とする場合、通常運用時は、正サーバのデータベースのみ更新されます。(ク ライアントブレードの追加/変更などの情報)

定期的に正サーバのデータベースデータを副サーバにコピーし、同期をとるようにしてください。 また、クライアントブレードを追加した場合や交換を行った場合は必ず同期作業を行ってくださ い。

#### (9)Citrix® XenDesktop®を正副冗長化構成とする場合の注意事項

Hitachi bd Link Version3は、Citrix XenDesktopの負荷分散機能に対応していません。Hitachi bd Link Version3をお使いの場合は、Citrix XenDesktopの負荷分散機能は使用しないでください。

# *Hitachi bd Link* Manual

Citrix® XenDesktop®の負荷分散機能については、Citrix® XenDesktop®の資料を参照してく ださい。

#### (10)ConsoleDA UI やデリバリーサービスコンソールからシャットダウンできない場合

ブレードがWindows®の電源オプションの設定で「ディスプレイ(モニタ)の電源を切る」の時間を 設定しており、Windows®の節電機能によりディスプレイの電源が切れた状態になっている場合、 ConsoleDA UIやデリバリーサービスコンソールからのシャットダウンを行おうとしても、シャットダウ ンされません。

また、この状態でブレードの電源ボタンを押してシャットダウンを行おうとしても、シャットダウンさ れません。(Windows®の仕様)

シャットダウンできない場合は、「ディスプレイ(モニタ)の電源を切る」設定、およびその状態とな っていないかを確認してください。

#### (11)ConsoleDA UI や VDC Viewer の表示が画面全体に表示できない場合

Windows®のリモートデスクトップ機能を使用して、管理サーバや管理PCに接続し、ConsoleDA UI や VDC Viewer を使用する場合、画面全体が表示されなかったり、表示の一部が更新されな い場合があります。解像度の異なる複数の PC 等で、リモートデスクトップ接続を行った場合など に発生する場合があります。そのような場合には、一度 Windows をログオフし、再度ログオンしな おすと、表示が改善される場合があります。

# APPENDIX

# <span id="page-23-0"></span>1. 仮想マシンの登録方法

Citrix® XenDesktop®上から HCBPoolProvider を指定する方法を記載します。なお、仮想マ シンの登録方法については、Citrix® XenDesktop®製品のマニュアルをご覧ください。

(1)デリバリー サービス コンソールを起動して、"デスクトップグループの作成"を選択します。

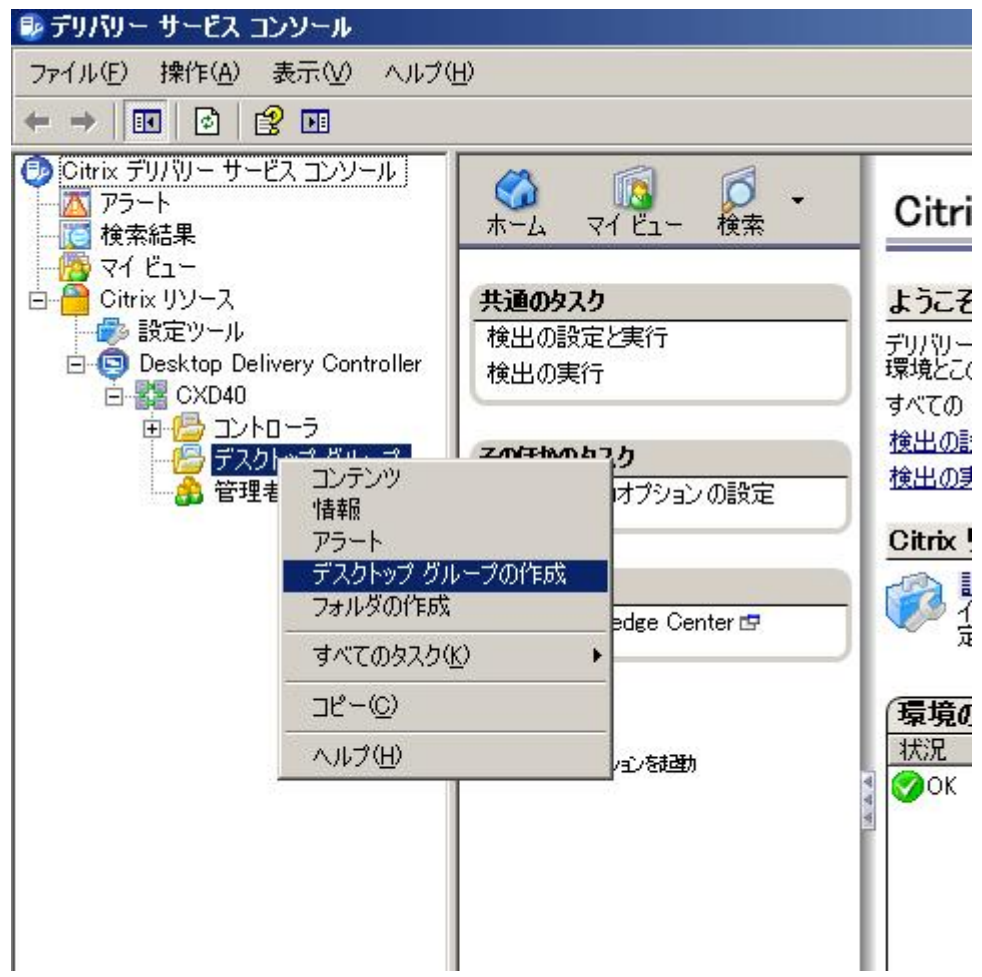

(2)このとき表示されるデスクトップグループ作成ウイザードを進めていくと、ホストインフラストラ クチャ選択画面が表示されますので、「HCBPoolProvider Plugin.」を選択し、「次へ(N) >」をクリ ックします。

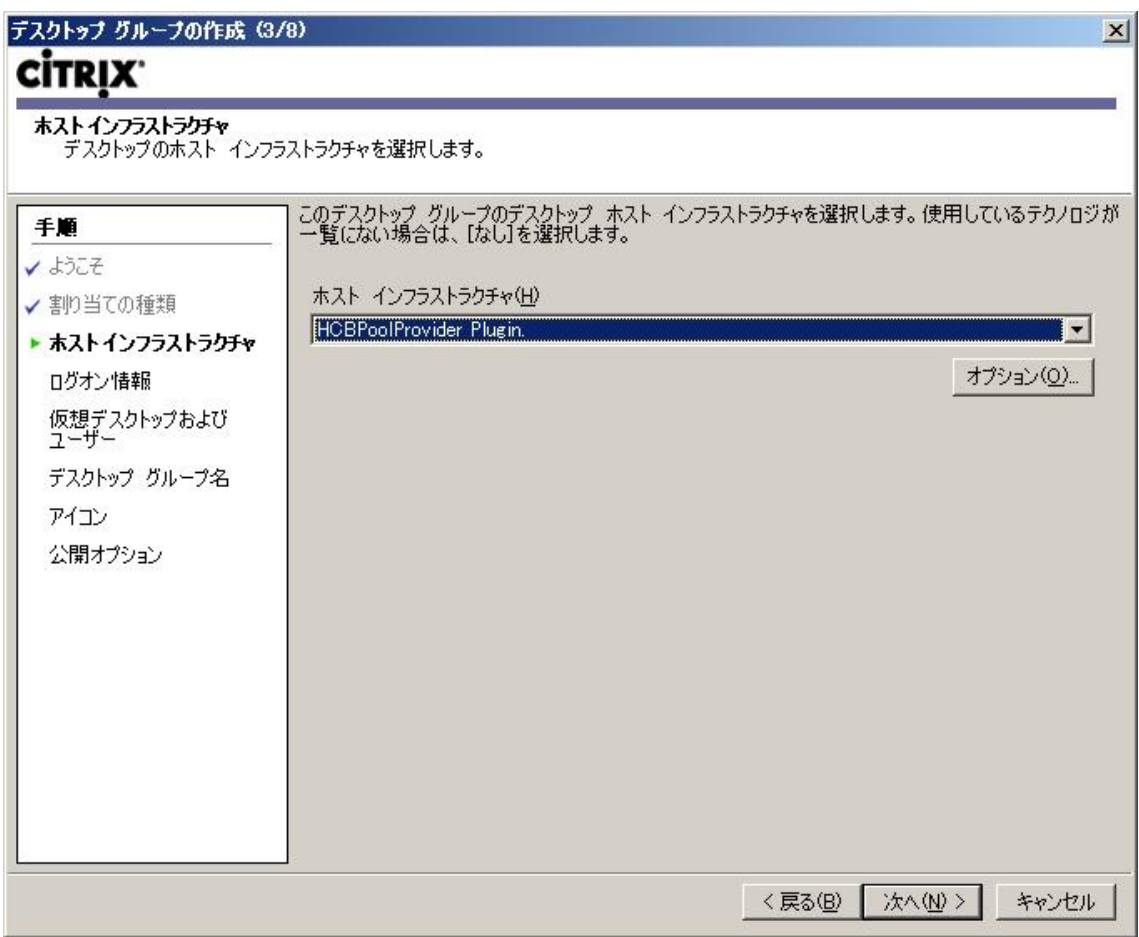

(3)ログオン情報の入力画面が表示されますので、「アドレス」、「ユーザー名」、「パスワード」全 てに「hcb」 (小文字半角)と入力し、「次へ(N) >」をクリックします。

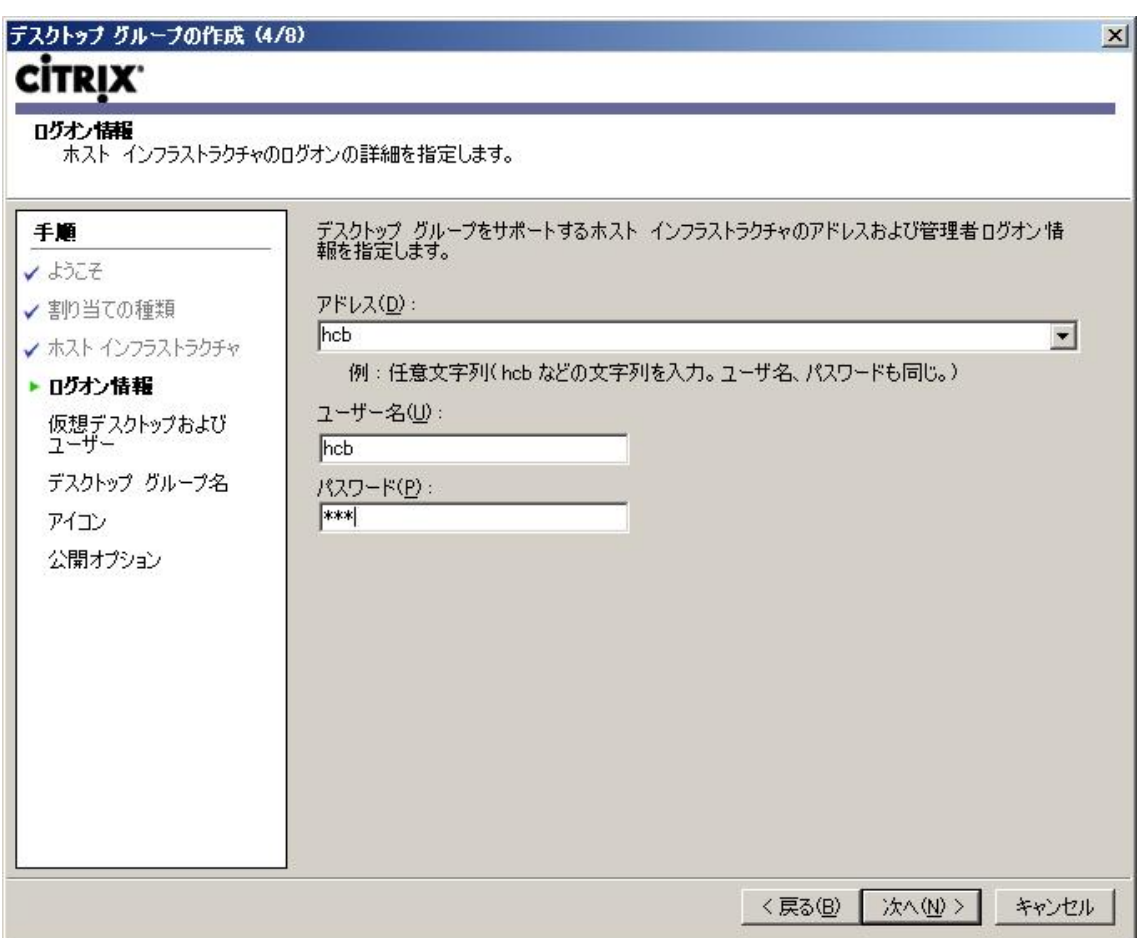

(4)仮想デスクトップおよびユーザーの選択画面が表示されますので、「追加(D)…」または「ファ イルからインポート」をクリックして、データベース上にあらかじめ登録してある仮想マシン(クライ アントブレード)を登録します。

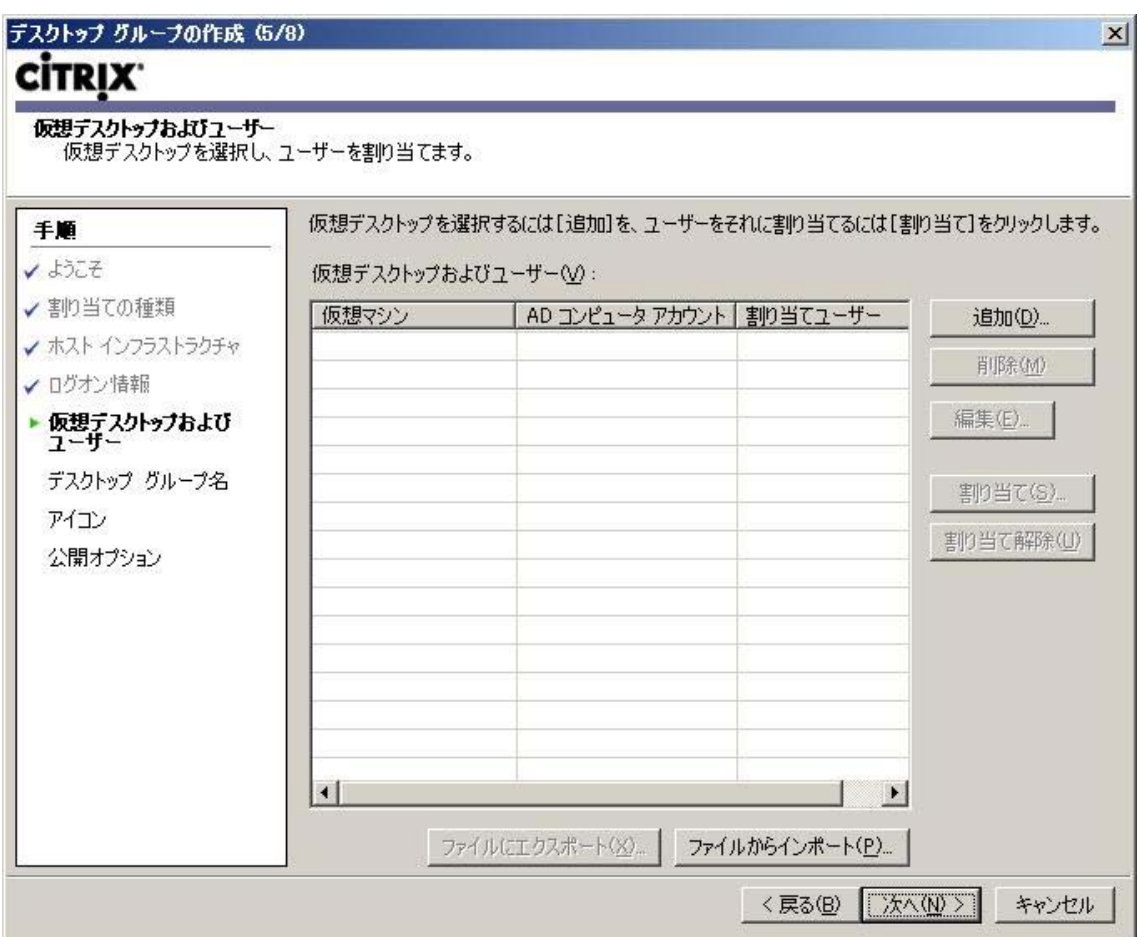

「追加(D)…」での仮想マシン登録

登録するマシンのチェックボックスをチェックして「OK」をクリック。

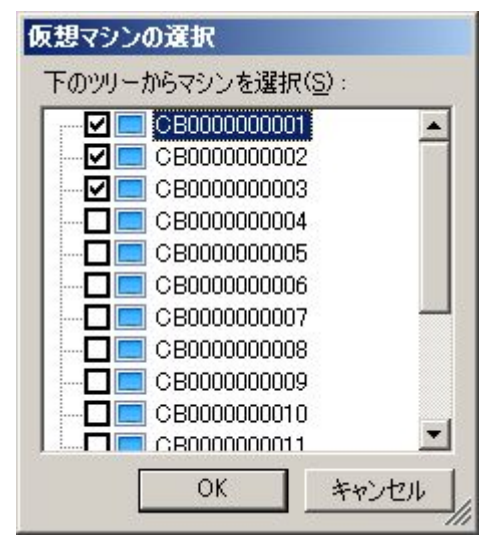

ファイルからの仮想マシンの登録

次の内容の CSV ファイルをインポートして登録。

[ADComputerAccount],[AssignedUser],[VirtualMachine],[HostId] CB00000000001.citrix.local,CITRIX¥User0001,CB00000000001,1 CB00000000002.citrix.local,CITRIX¥User0002,CB00000000002,2 CB00000000003.citrix.local,CITRIX¥User0003,CB00000000003,3

以降のウイザード画面については、Citrix® XenDesktop®製品のマニュアルをご覧ください。

<span id="page-28-0"></span>2. データベースのバックアップ

 データベースファイルは、定期的にバックアップすることをおすすめします。その際、バックアッ プが必要なファイルは次の通りです。

> BladePCInfo.mdf BladePCInfo\_Base.ndf BladePCInfo\_FloorImage.ndf BladePCInfo\_Logging.ndf BladePCInfo\_Deploy.ndf BladePCInfo\_log.ldf

 なお、上記ファイルが格納される場所は、Microsoft® SQL Server®のインストール時に決定さ れます。格納場所、およびバックアップ方法の詳細は Microsoft® SQL Server®のマニュアルをご 覧ください。

※ FLORA bd Link ソフトウェアプロダクトサポートサービス(SD-41C4-DAPPL)をご契約いただ いている場合には、DB メンテナンスツールがご使用いただけます。

DB メンテナンスツールにより、データベースのバックアップが可能です。

コンテンツ協力: シトリックス・システムズ・ジャパン (株)